**راهنماي انجام گروهبندي دانشجويان جهت انتساب مکانيزه خوابگاه:** 

پس از ورود به سیستم و برای گروهبندی خوابگاه، از منوی"خوابگاه" در باالی صفحه، برروی پردازش "درخواست گروهی خوابگاه" کلیک کرده و مراحل ذیل را انجام دهید .

[آموزش || تسويه حساب || خوابگاه || ارز اطلاعات خوابگاهی دانشجو درخواست خوابگاه درخواست گروهی خوابگاه پرداختهای الکترونیکی بابت<br>خوابگاه پرداختهای الکترونیکی<br>ودیعه/هزینه رفاهی خوابگاه

۱- تعریف گروه: در این مرحله سرگروه (دانشجو) وارد سیستم شده و از طریق پردازش "درخواست گروهی خوابگاه (پردازش ۱۹۳۴۰) و زیرصفحه "تعریف گروه" اقدام به ثبت گروه خود می کند. روش کار به این صورت است که پس از وارد شدن به پردازش ذکر شده، شماره دانشجویی سرگروه وارد شده و برروی دکمه "جستجو" کلیک شو د. سپس ظرفیت اتاق و تعداد اعضا مشخص شده (با هم برابر باشند) و سپس برروی دکمه "اعمال تغییرات" کلیک شود.

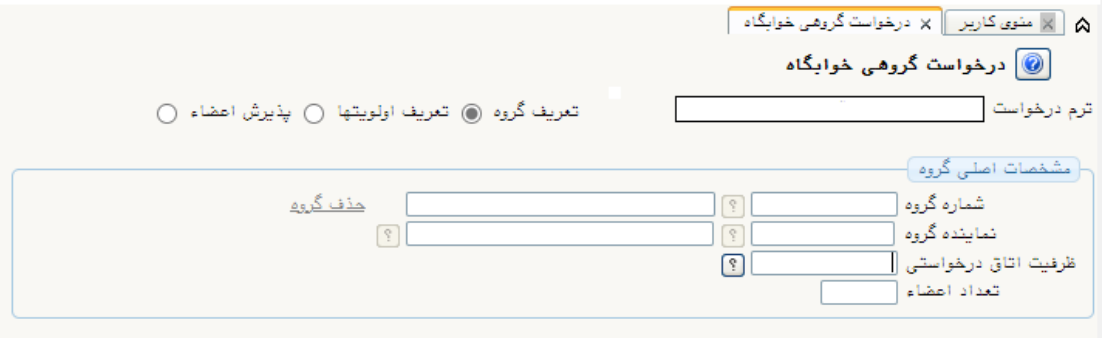

- -2 ثبت اعضا گرو ه: برای این منظور سرگروه وارد زیر صفحه "پذ یرش اعضاء" شده و در بخش "عملیات" و در کادر "شماره دانشجویی"، شماره دانشجویی عضو گروه را وارد نمود ه و سیس بر روی دکمه "اعمال تغییرات" کلیک نماید. این کار تا ثبت کلیه اعضای گروه تکرار شود.
- -3 تایید عضویت اعضا در گروه: برای تأیید عضویت توسط اعضا، هر کدام از آنها به صورت جداگانه وارد سیستم شده (با نام و کلمه عبور دانشجویی خود) و توسط پردازش "درخواست گروهی خوابگاه" و از ز یر صفحه "پذ یرش اعضاء"، با کلیک بر رو ی "وضعیت پذیرش" در جلوی نام خود، عضویت خود را تأیید (بلی) یا عدم تأیید (خیر) نمایند.

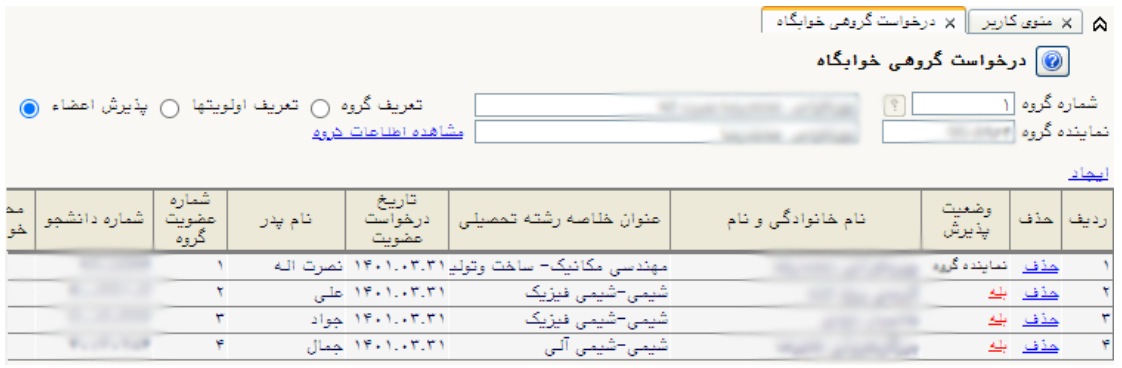

-4 ثبت ا تاق درخواستی: برای مشخص نمودن اتاق درخواستی و ثبت آن ، ابتدا سرگروه وارد زیر صفحه "تعریف اولویت ها" شده و در بخش "عملیات"، کادرهای "اولویت درخواست"، "شماره خوابگاه" و "شماره اتاق" را وارد کرده و س پس برروی دکمه " اعمال تغیی رات" کلیک نماید .

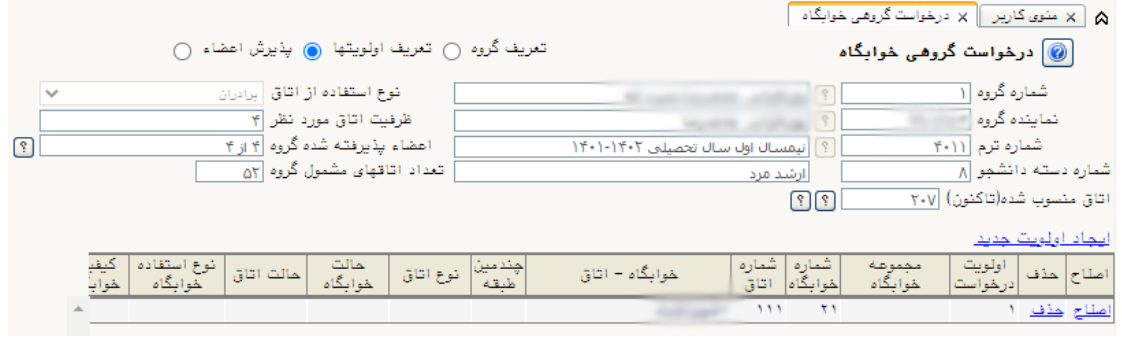